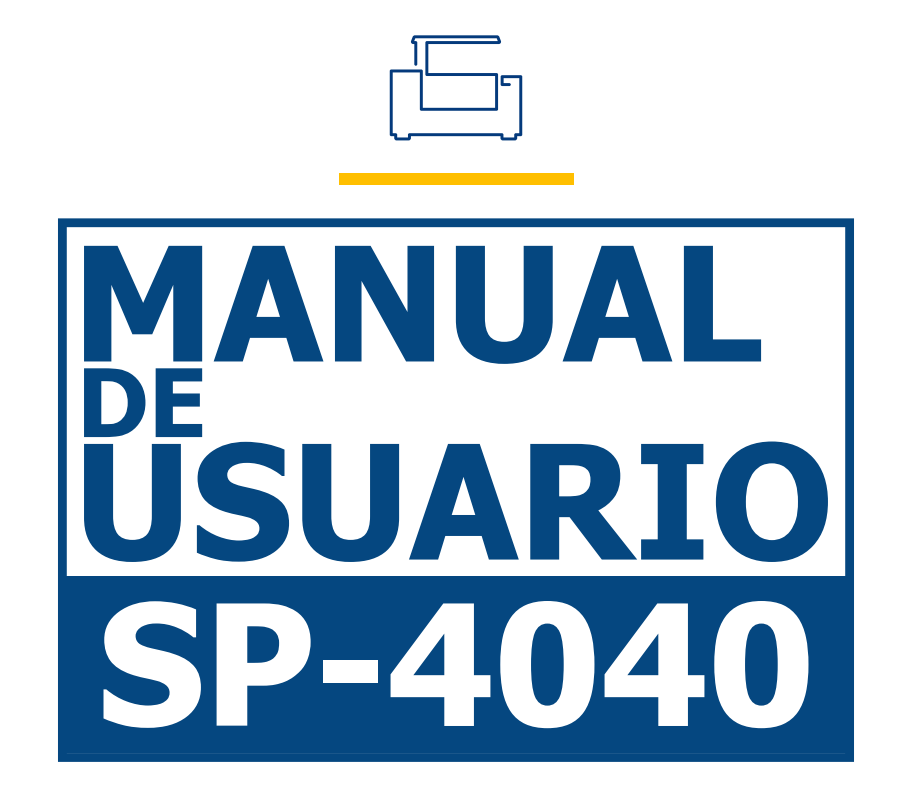

<u>Lasen Tehtu, Dc</u>

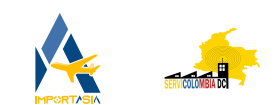

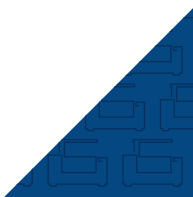

Gracias por elegir nuestros productos.

Todos nuestros equipos son profesionales y de alta tecnología, acompañados con el mejor soporte técnico.

El objetivo de este manual es enseñar el buen uso, instalación del equipo, software y mantenimiento preventivo.

Aquí encontrarán una gran variedad de fotografías reales de las máquinas y sus partes para tener un mejor desarrollo al instalar y utilizar nuestro producto.

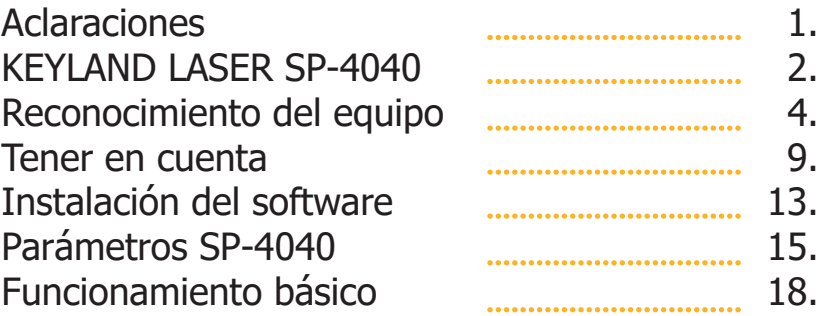

# **Aclaraciones.**

Todas las imágenes incluidas en este manual (**SP-4040**) son reales, debe tener en cuenta, el equipo puede sufrir cambios físicos o de software.

Puede encontrar este manual y contenido multimedia adicional en nuestras plataformas oficiales **www.servicolombia.com www.lasertextil.com** como, en nuestro canal de YouTube donde somos; **Servicolombia - Laser Textil DC**.

# **KEYLAND LASER SP-4040.**

## **Descripción**

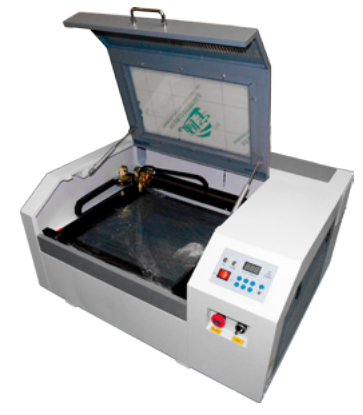

La **SP-4040 es una máquina de corte y grabado láser,** es completamente ideal por su tamaño y calidad para trabajar desde casa, su diseño permite realizar **trabajos en piezas pequeñas con un acabado delicado y de excelente calidad**, utilizada especialmente en el área de la bisutería y arte country, este equipo nos garantizan **una excelente precisión, Calidad y detalle** en cada corte y grabado que realicemos.

### **Características**

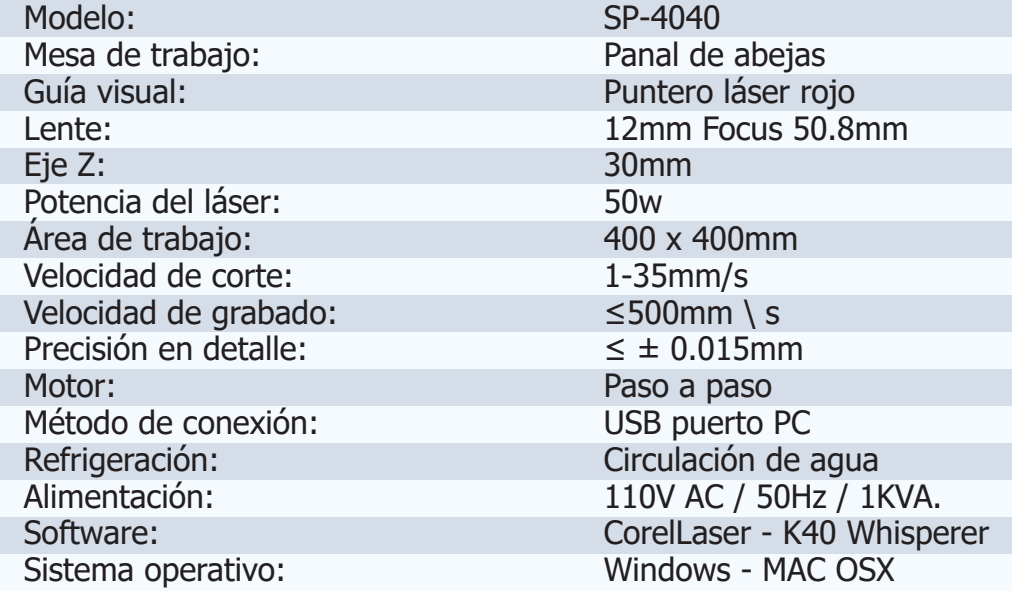

### **Accesorios**

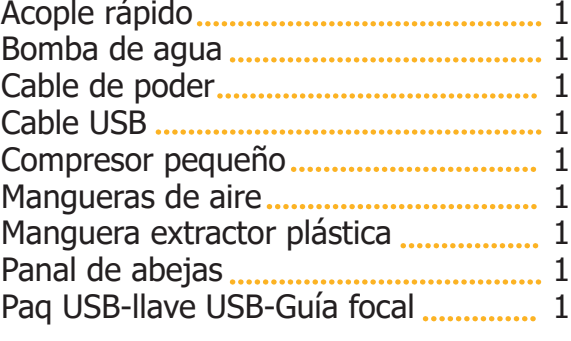

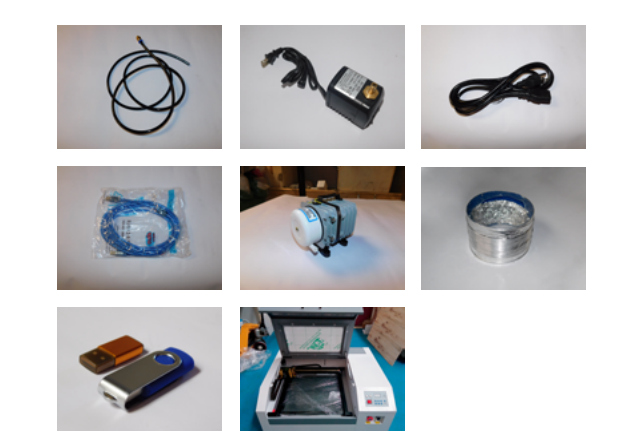

**Nota:** La máquina láser CO2 SP4040, posee de fabrica una bomba de agua para el proceso de refrigeración del tubo láser, si desea aumentar el rendimiento y mejorar el flujo de agua en el equipo, recomendamos utilizar un Chiller.

## **Embalaje**

Todos nuestros equipos de corte y grabado láser están debidamente protegidos y empacados para mayor seguridad en procesos logístico y despachos, cada equipo cuenta con su respectiva verificación antes de salir de nuestras instalaciones, como un adicional las máquinas cuentan con un tiempo de garantía, servicio técnico y capacitaciones explicadas en el momento de la compra.

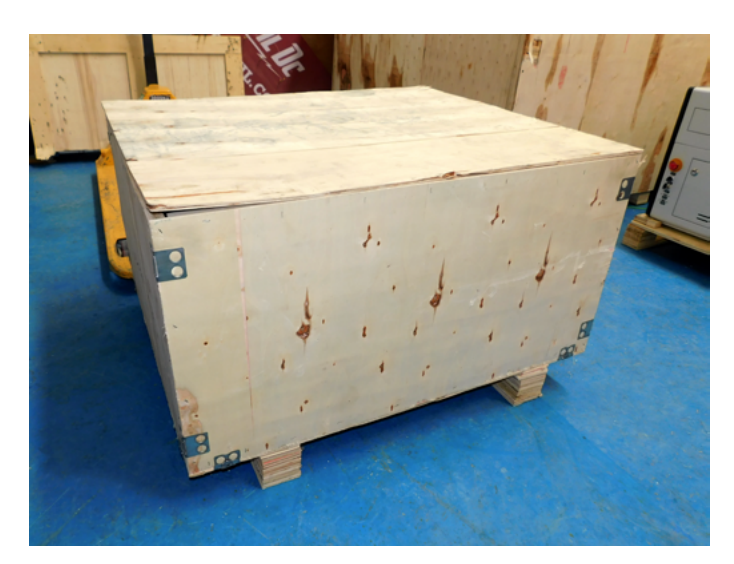

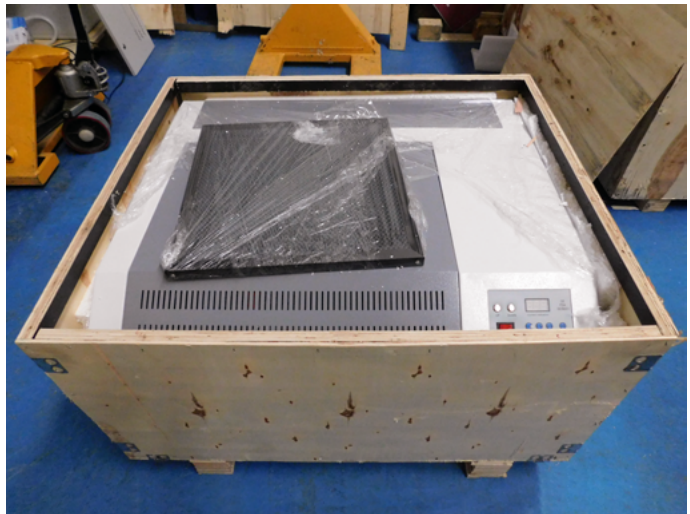

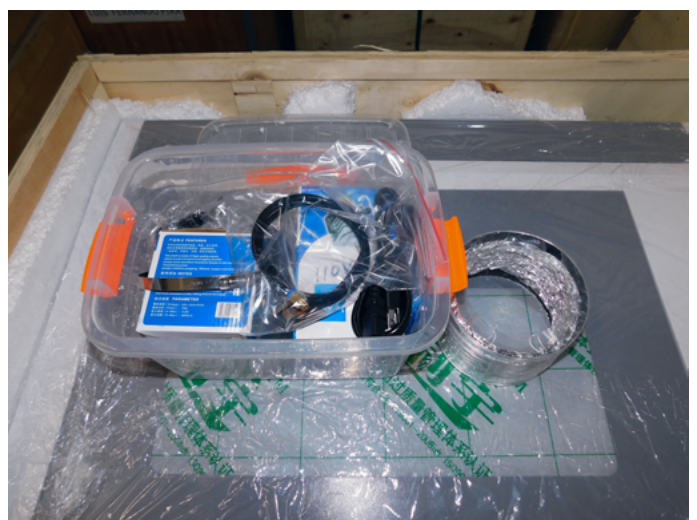

# **Reconocimiento del equipo.**

## **Panel**

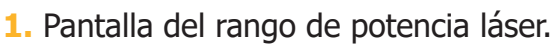

- **2.** Regulación de la potencia láser en cifras numéricas.
- **3.** Botón de TEST.
- **4.** Sube y baja eje z (Up and Down)
- **5.** switch de encendido.
- **6.** Interruptor de encendido parte electrónica.
- **7.** Bótonde alarma STOP.

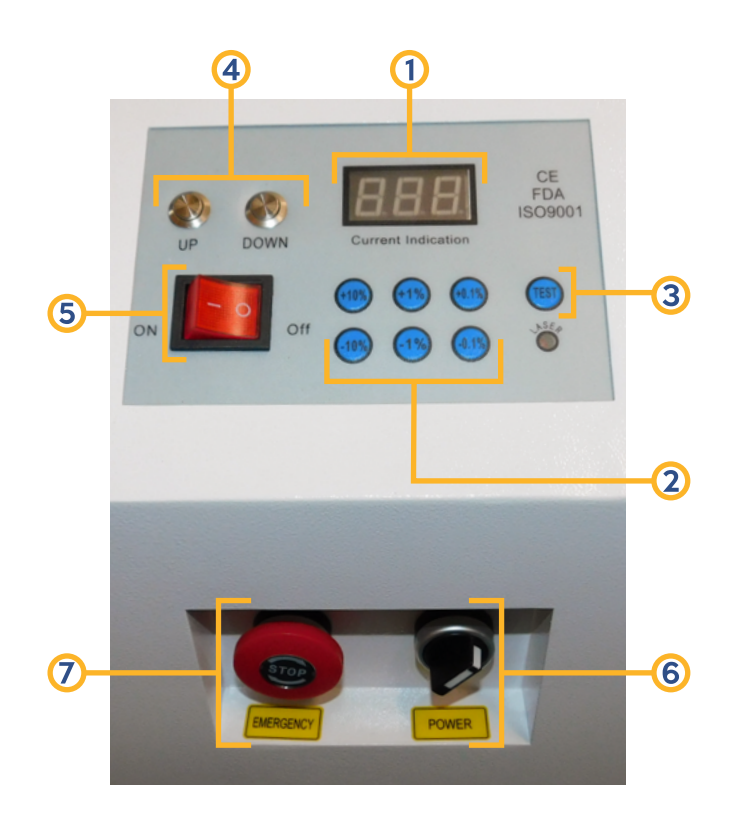

## **Conexión de la bomba**

La bomba de agua o Chiller industrial es una parte fundamental en la instalación de una máquina laser CO2, estas piezas ayudan a refrigerar y mantener a temperatura estable para que el tubo láser de vidrio pueda trabajar sin problema alguno.

La máquina contiene una entrada y una salida de agua que se encuentran demarcadas en la parte posterior en la estructura del equipo.

La manguera demarcada como entrada de agua **(water Inlet)** debe conectarse directamente a la bomba de agua.

La manguera demarcada como salida de agua **(water outlet)** debe introducirse en el recipiente de la bomba de agua.

Este elemento debe estar sumergido en un recipiente con agua mineral o purificada **(el agua común o de grifo reduce el tiempo de vida del tubo láser Co2)**.

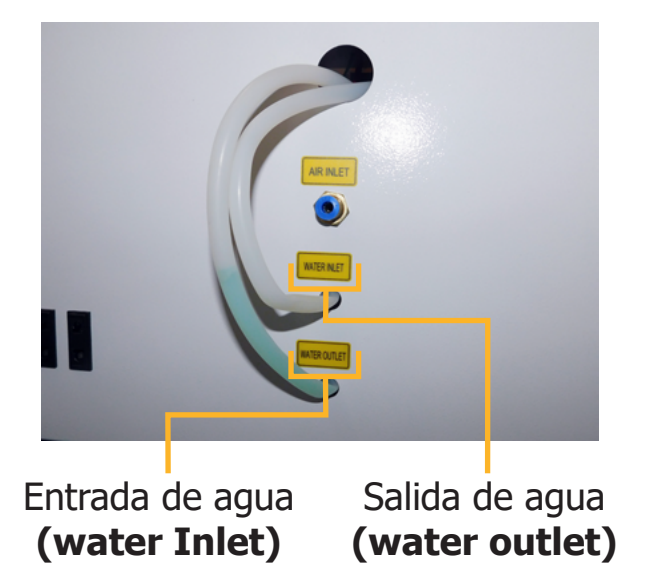

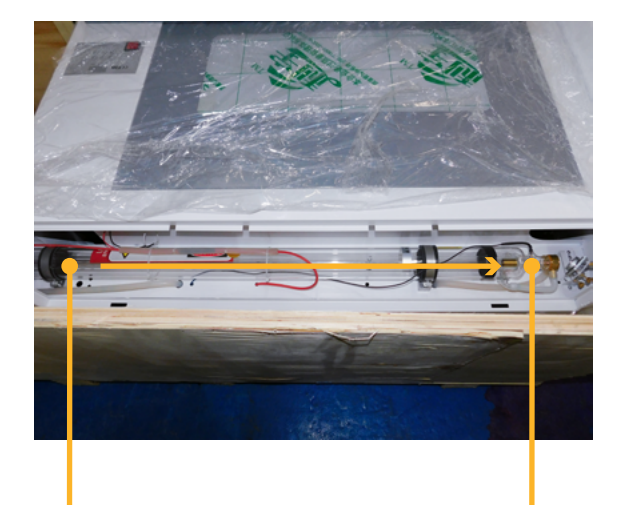

Entrada de agua **Salida de agua** 

**Nota:** Antes de iniciar con el funcionamiento del equipo láser, asegúrese que el agua circule de manera adecuada dentro del tubo laser CO2, este debe ingresar por el extremo izquierdo y salir por el extremo derecho **(por donde está ubicado el primer espejo)**, la temperatura del agua no debe ser superior a 36°C, recomendamos cambiar el agua cada 2 horas para evitar que esta suba de temperatura o esperar un tiempo considerable a que la temperatura descienda de manera normal.

### **Instalación del tubo de escape**

En la parte posterior de nuestro equipo, encontraremos el disipador con orificios de encaje, en nuestra caja de accesorios ubicaremos una abrazadera metálica y la manguera de escape, el extractor de la máquina va a succionar el humo y el exceso de partículas que desprenda el material que se esté trabajando.

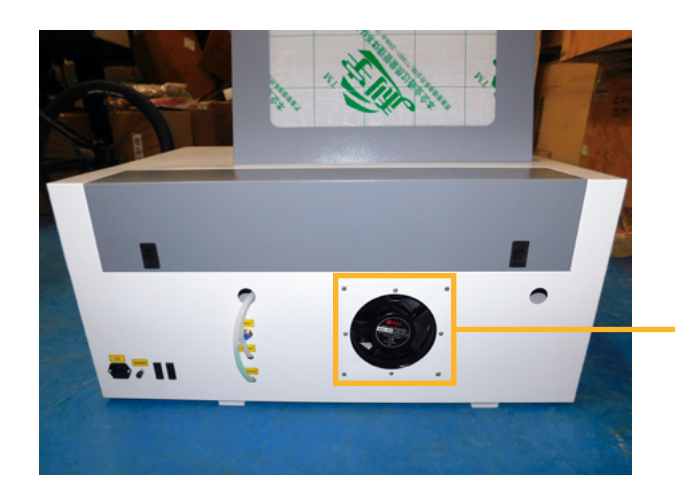

Colocación de la amarradera metálica.

### **Seguridad de puesta a tierra**

Cuando hablamos de **puesta a tierra** nos referimos a la unión intencional de piezas metálicas en contacto directo con el suelo, esta practica se realiza para obtener protección adicional, principalmente para el operario o personas cercanas a la máquina y fallas producidas tanto por descargas de voltaje y/o descargas atmosféricas.

Esta se debe conectar en la parte trasera de la máquina donde dice Puesta a tierra **(Ground wire)** con un cable de cobre puro, recomendamos que esta puesta la realice un profesional eléctrico.

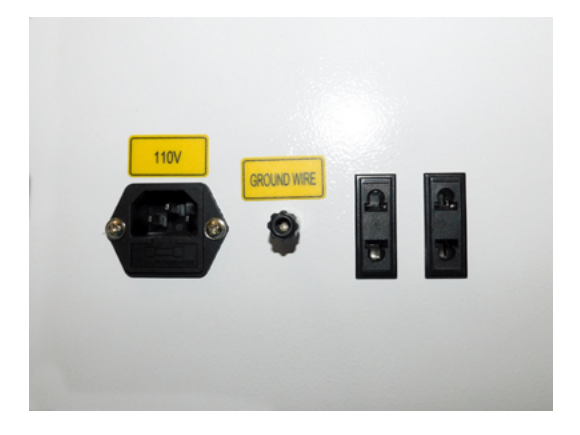

### **Distancia focal**

Para dar explicación a la distancia focal debemos saber que, los lentes se utilizan para concentrar el haz de luz generado desde el tubo laser CO2, esta refracción genera un punto fino que es el ideal para poder atravesar un material o realizar un grabado de excelente calidad.

En la caja de accesorios se encontrará una placa de acrílico de aproximadamente 11mm, esta se debe colocar desde la punta de la boquilla hasta el material que vamos a trabajar.

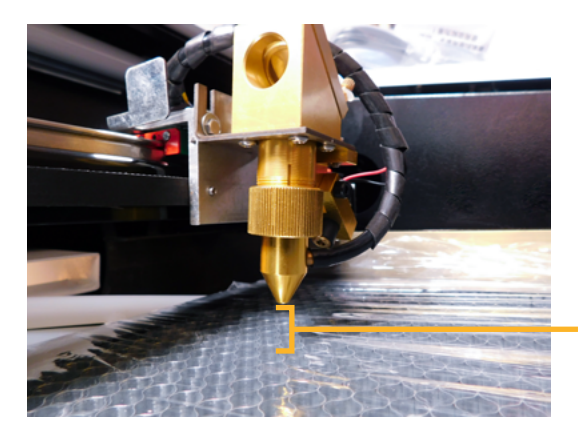

11mm del cabezal al material.

**Nota:** La pieza acrílica para medir la distancia focal se debe colocar sobre todo material, sea para corte o grabado sin excepción alguna.

### **Espejos - lente**

Los espejos láser poseen una estructura echa de molibdeno metálico, este material permite mayor refracción e impide que el espejo pueda rayarse.

El tamaño de los espejos que utiliza esta máquina es de **20mm de diámetro**, encontramos 3 espejos en el equipo, el primero se ubica en el soporte más cercano al tubo láser CO2, el segundo en el borde del brazo mecánico y el tercero en el cabezal o carro.

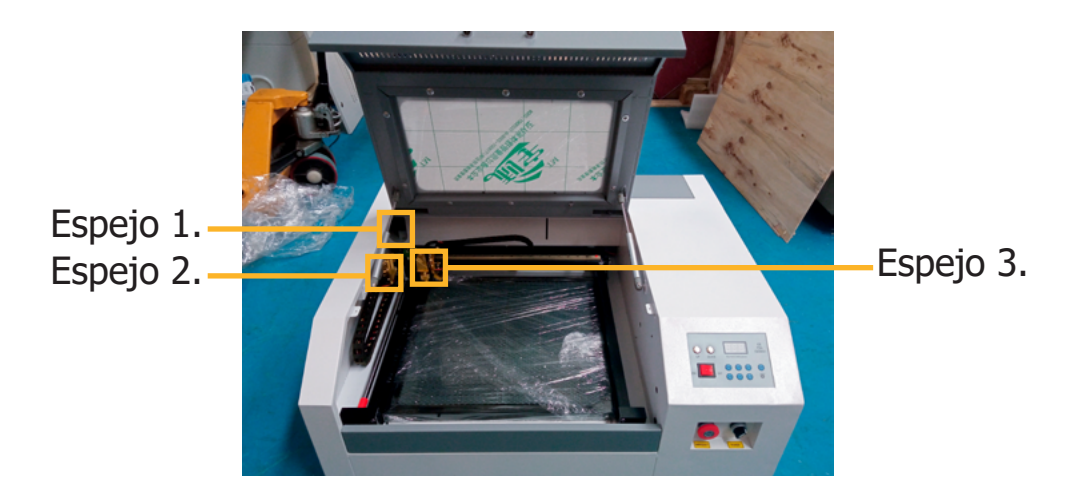

Los lentes para máquinas láser están fabricados de ZnSe **(Seleniuro de Zinc)**, este material permite distintas propiedades especiales; tales, como mayor conducción de luz, menor absorción de calor y mayor resistencia respecto a presiones.

Los lentes láser, poseen un diámetro y una distancia focal específica, esto depende del tipo de máquina y tipo de cabezal que esta utilice, el equipo **SP4040** de la marca **KEYLAND**, utiliza un lente de **12mm de diámetro y una distancia focal 50.8mm**, este lo podemos encontrar desenroscando el anillo de presión en la boquilla del cabezal o carro.

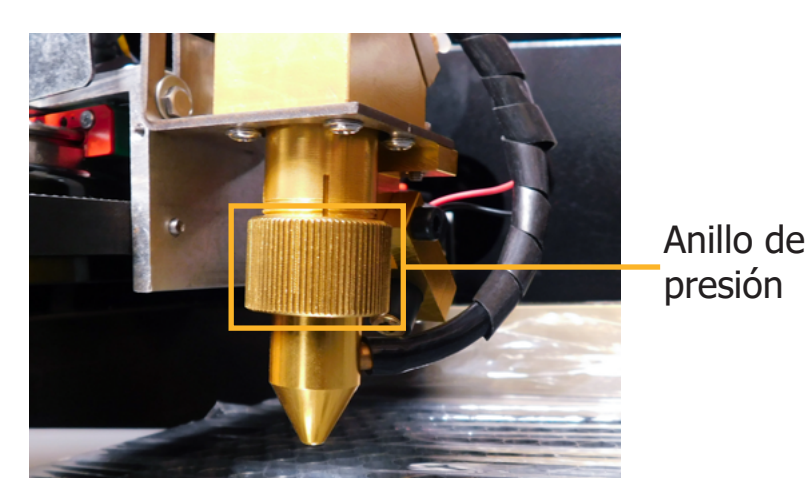

# **Tener en cuenta.**

- **1. Lubricación de los rieles:** Para realizar este proceso recomendamos utilizar aceite lubricante **WD40**, **3 en 1** preferiblemente en aerosol y con el aplicador, antes de aplicar retire con un trapo o pañuelo seco el polvillo y/o residuos de material, evite que residuos de aceite queden adheridos en las correas, esto puede generar que en el paso de los dientes de la correa por el motor se deslicen, causando un mal desempeño en el proceso de corte o grabado.
- **2. Limpieza de espejos y lente:** Puede realizar este proceso utilizando **un paño o hisopo de microfibra** humedecido con alcohol isopropílico, este tipo de alcohol ayuda a proteger los objetos a limpiar, además es un líquido de muy rápida evaporación y no grasoso en comparación a otros compuestos.
- **3. Verificación de potencia en Amperios "A":** Tener en cuenta que el rango es de 1mA a 32A dependiendo del porcentaje de potencia que sea aplicada desde el panel de control.
- **4. Verificación de la bomba de agua o Chiller:** Verificar constantemente el nivel, limpieza y temperatura del agua, las obstrucciones por partículas y falta de refrigeración en el tubo láser CO2 son causales de perdida de vida útil o en su defecto ruptura de este elemento.
- **5. Limpieza del extractor:** Evitar que el compresor tenga contacto directo con alguna pieza u objeto que evite su vibración natural, verificar que esta no tenga temperaturas elevadas ya que puede generar corto o derretimiento de piezas internas.

**Nota:** Mujeres embarazadas, niños, personas con problemas cardíacos deben evitar estar cerca a este tipo de máquinas ya que manejan radiación láser en bajas proporciones, por su seguridad se debe mantener a una distancia mayor a 1 metro recuerde que estas cargas pueden ser nocivas para la salud.

En nuestro canal de YouTube https://www.youtube.com/servicolombiadc podrá encontrar contenido variado, pruebas, video tutoriales, concejos y mucho más.

En el siguiente link encontrará el proceso de calibración de espejos y lente https://www.youtube.com/watch?v=RRZaYXrmLRQ&ab\_channel=Servicolombia-LasertextilDC

### **Mantenimiento preventivo**

El mantenimiento preventivo de la **máquina SP4040** tiene los siguientes pasos: limpieza y lubricación de los rieles, limpieza de los espejos, lente y cambio de agua, recomendamos tener a la mano, lubricante en aerosol **WD40** o **3 en 1** con aplicador, toallas de **microfibra** o hisopos compresos de **fibra (se pueden adquirir en tiendas de mantenimiento y venta de cámaras fotográficas)** alcohol **isopropílico**.

Primero procedemos a cambiar el agua, solo tenemos que vaciar el recipiente en el cual tengamos la bomba e ingresar agua limpia, este proceso se debe realizar cada 2 horas o cuando la temperatura del agua este elevada más de 30° C.

Se debe lubricar 4 partes esenciales de la máquina:

- **A.** Guía línea principal en la cual reposa el cabezal.
- **B.** Guía lineal cilíndrica que encontramos en el costado izquierdo de la mesa de trabajo.
- **C.** Guía lineal cilíndrica que ubicamos en la parte superior de la máquina.
- **D.** Rodamiento ubicado en la parte exterior derecha de la mesa de trabajo **(la lubricación de esta pieza**

**la realizamos aplicando un poco de lubricante en nuestros dedos y frotando sobre la pieza)**.

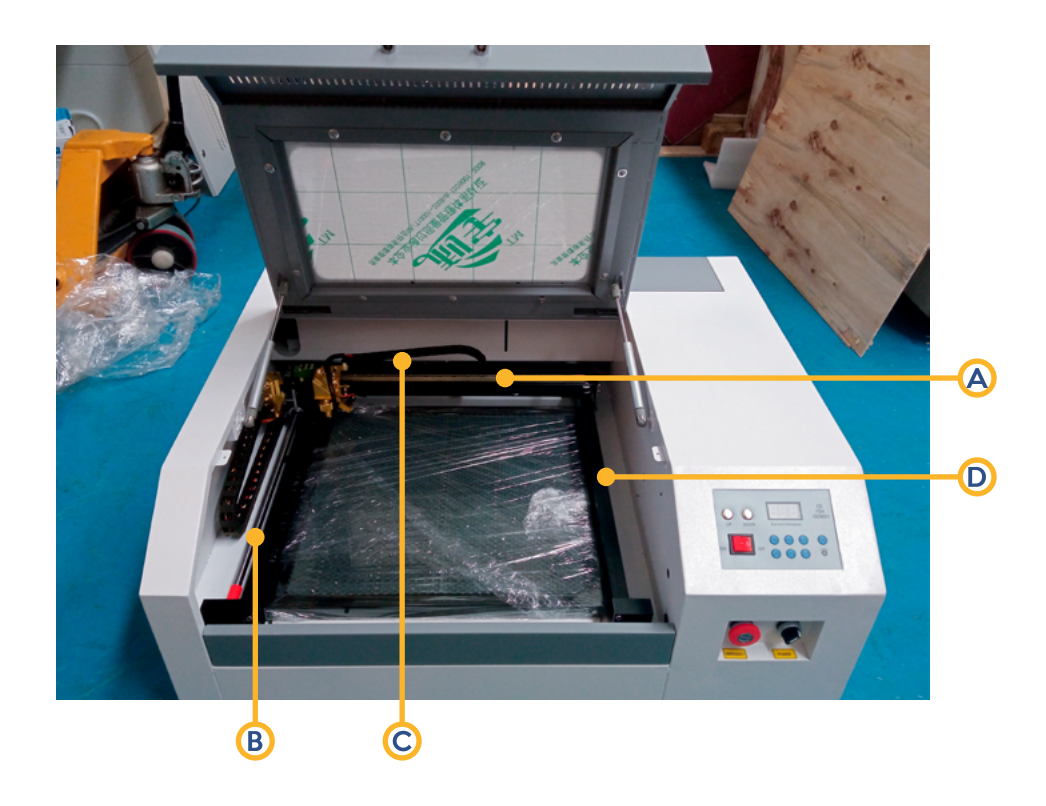

**Nota:** Debe tener en cuenta que, el mantenimiento preventivo es parte fundamental en el funcionamiento de cualquier equipo, la falta de mantenimiento es causal de averías, deterioro, perdida de vida útil en alguna o todos las piezas de la máquina.

El proceso de limpieza en los espejos, se debe realizar generando un movimiento circular y sin ejercer mucha presión, ya que se puede fracturar o romper estos delicados objetos, para esto utilizaremos toallas, paños o hisopos de microfibra humedecidos en el alcohol isopropílico.

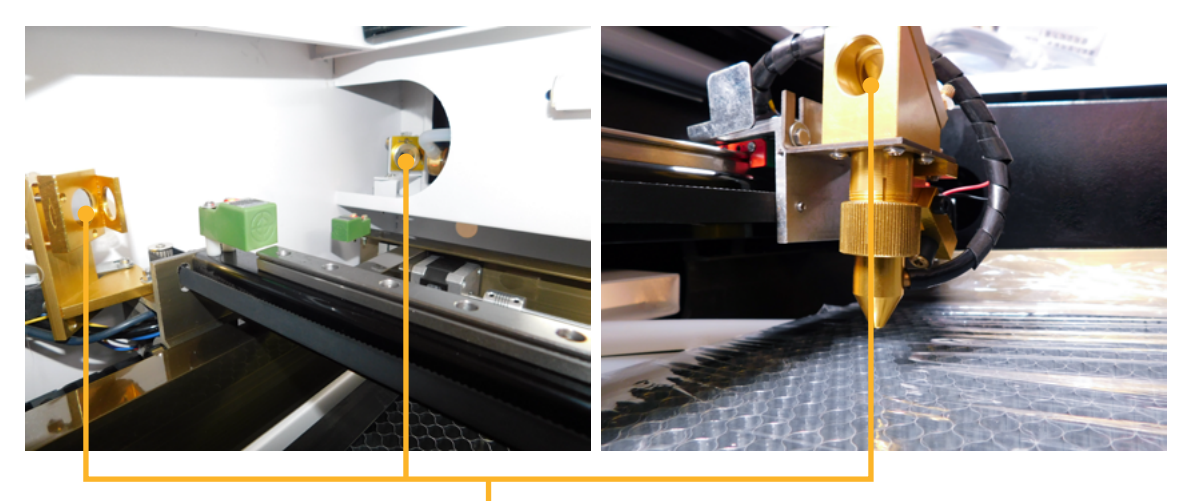

Ubicación de los espejos

Continuamos ubicando el lente láser para realizar su respectiva limpieza, se desenroscar la parte inferior del cabezal **(forma de lápiz)** para poder retirar el lente.

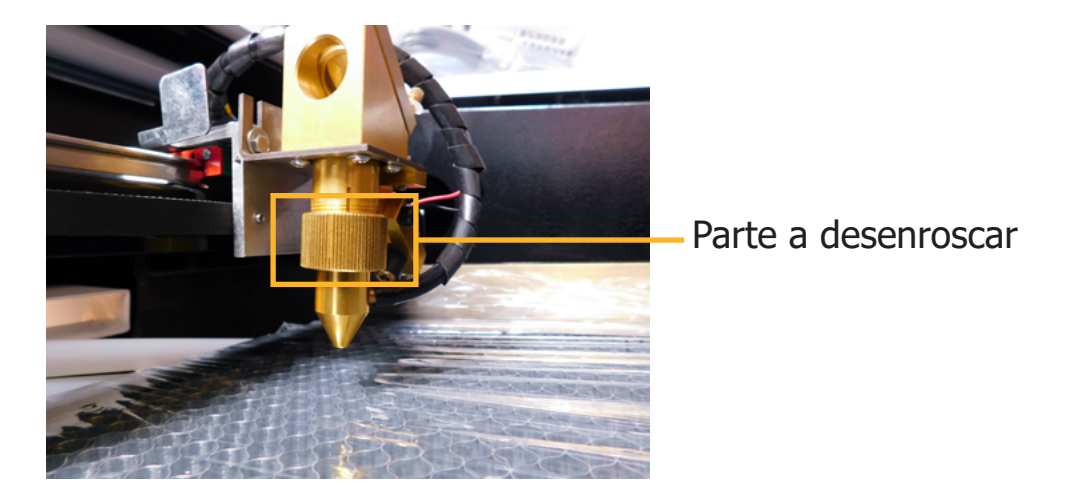

Luego de retirar el anillo de presión y liberar la punta del cabezal, en el interior se ubica el lente, para poder acceder a este elemento, desenroscamos el acople plateado.

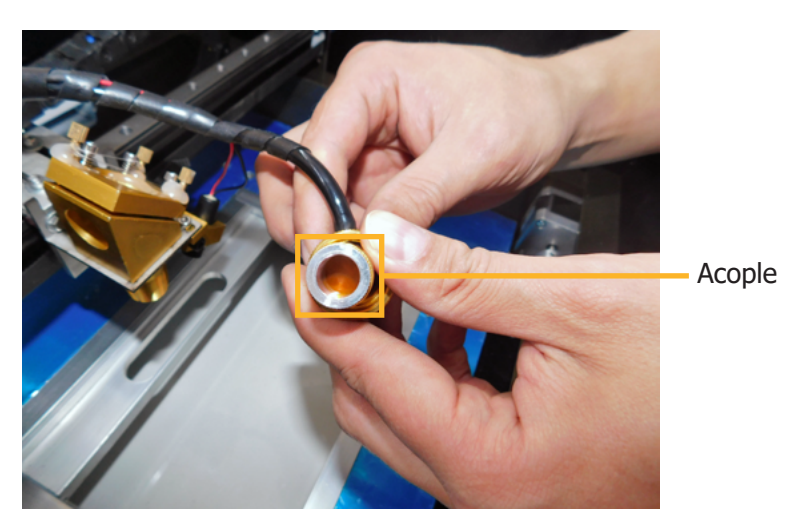

Después de retirar el lente, se debe limpiar de manera circular sin ejercer mucha presión, al igual que los espejos, estas son piezas delicadas que se pueden fracturar o fragmentar.

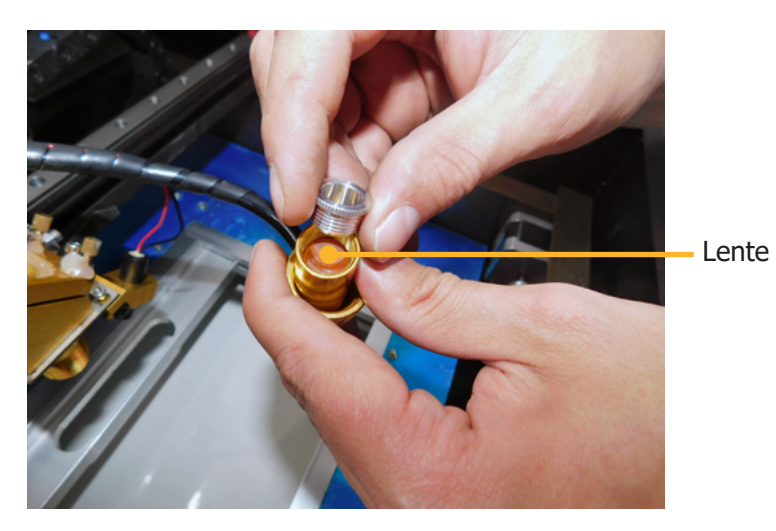

**11**

# **Instalación del software.**

### **Descarga del software sin internet**

Antes de realizar la instalación del **Plugin CorelLaser** debe tener instalado en el equipo de computo el software de diseño **CorelDraw en cualquiera de sus versiones**, este programa no debe tener ninguna restricción o error en su instalación.

Conecte la USB plateada al equipo de computo donde se va a instalar la barra de herramientas **CorelLaser**, ingrese a los archivos que contiene la memoria y ejecute el instalador.

### **Descarga del software desde internet**

Puede ingresar a nuestro sitio web **https://servicolombiadc.com.co** y realizar el proceso de descarga.

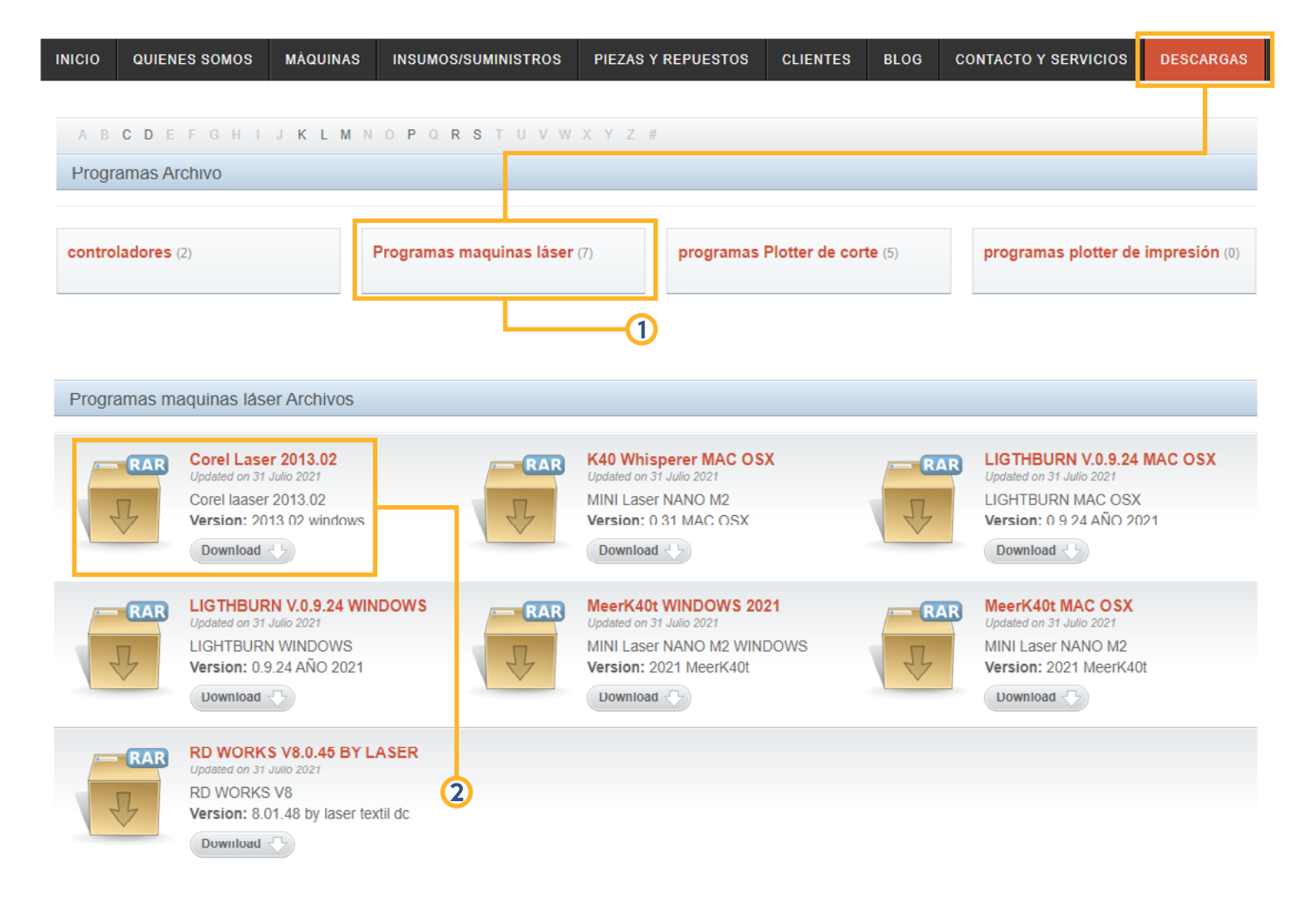

## **1. Ruta de enlaces. 2. Link de descarga.**

**1.** Ejecute el instalador CorelLaser, seleccione el idioma **"English"** y oprima siguiente para continuar.

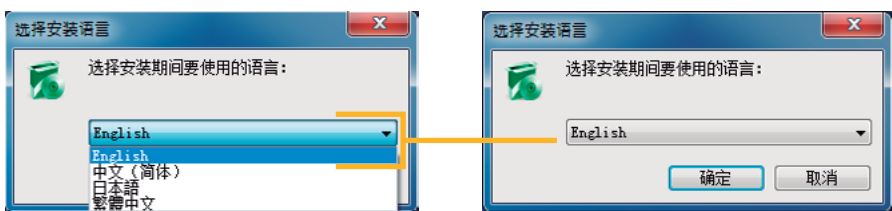

**2.** Se abrirá la ventana de ruta de instalación, damos click en **"Next"** para continuar.

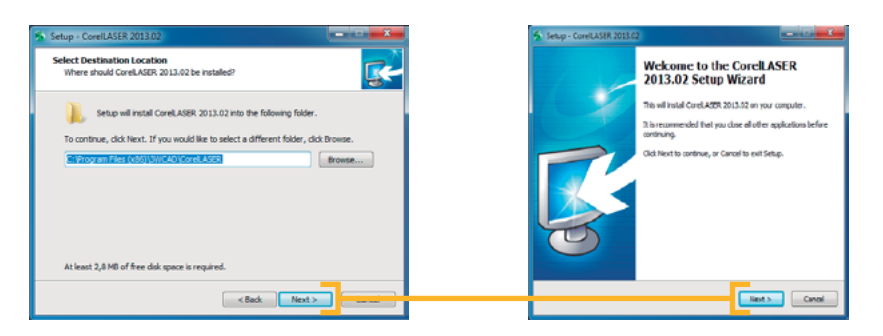

**3.** En esta ventana se informa la creación de los accesos rápidos en el PC, para continuar damos click en **"Next"** para continuar.

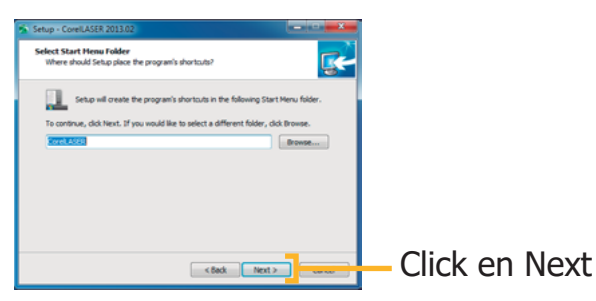

**4.** En este paso final hacemos click en **"Next"** para proceder a instalar el plugin, por ultimo oprimimos **"Finish"**.

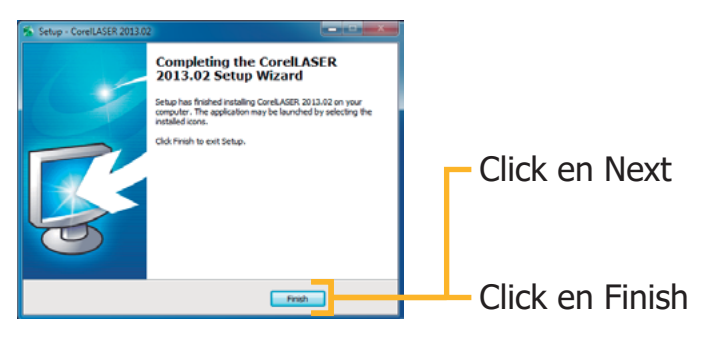

# **Parámetros SP-4040.**

**Aclaración**, los diferentes parámetros expuestos en este manual son proporcionados directamente por el fabricante, para el buen uso y funcionamiento de las máquinas.

Debe tener en cuenta cada uno de estos parámetros, todas las configuraciones se deben realizar en los diferentes iconos ubicados en la barra de herramientas **CorelLaser**, ingresamos a **CorelDRAW setting**, en esta vamos a configurar la optimización en visualización y exportación de los diferentes formatos, tanto para el proceso de corte como de grabado, esta opción se encuentra identificada con el icono de un **lápiz**.

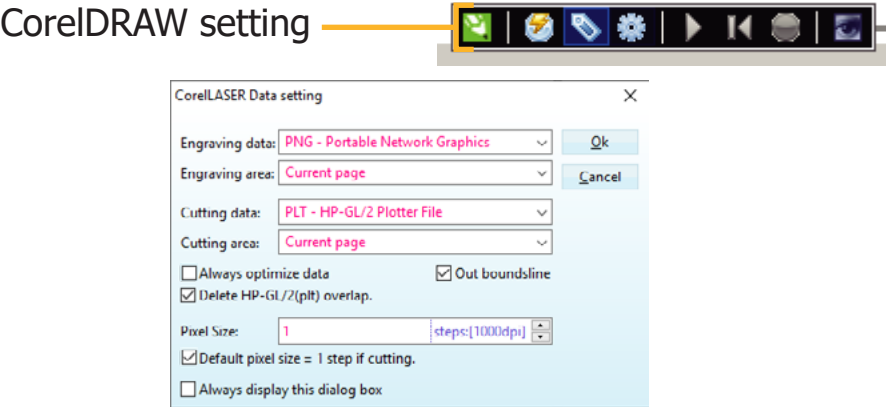

En la opción **Device Initialize**, se configuran las diferentes propiedades de la máquina, por ejemplo, tipo de Mainboard, área de trabajo, entre otras, esta opción se encuentra identificada con el icono de un **engrane**.

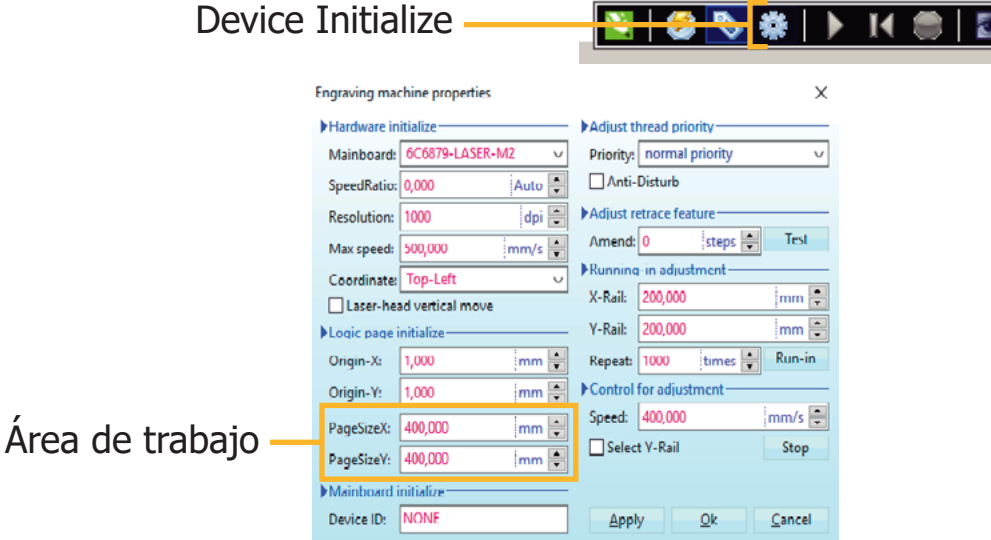

En la opción **Engraving** encontramos la primera ventana de exportación de imagen para grabado, este icono tiene como imagen un **rayo**.

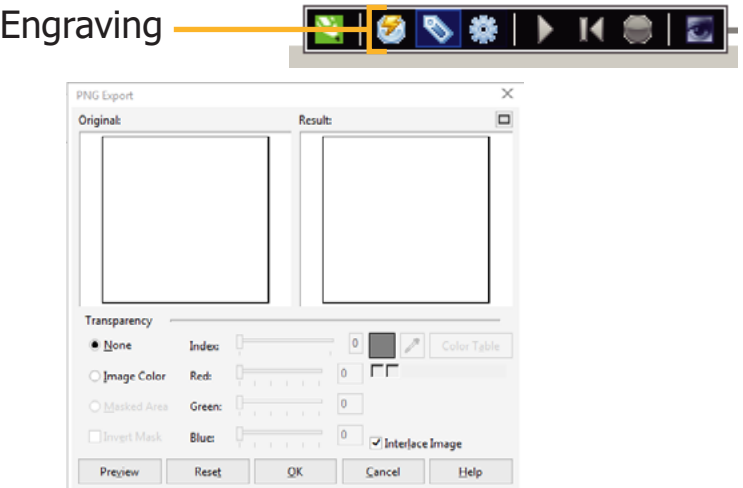

Al oprimir **Ok**, ingresamos a la interfaz de grabado para poder configurar los diferentes parámetros, velocidad en el trabajo, retroceso del cabezal y el método de comunicación entre órdenes.

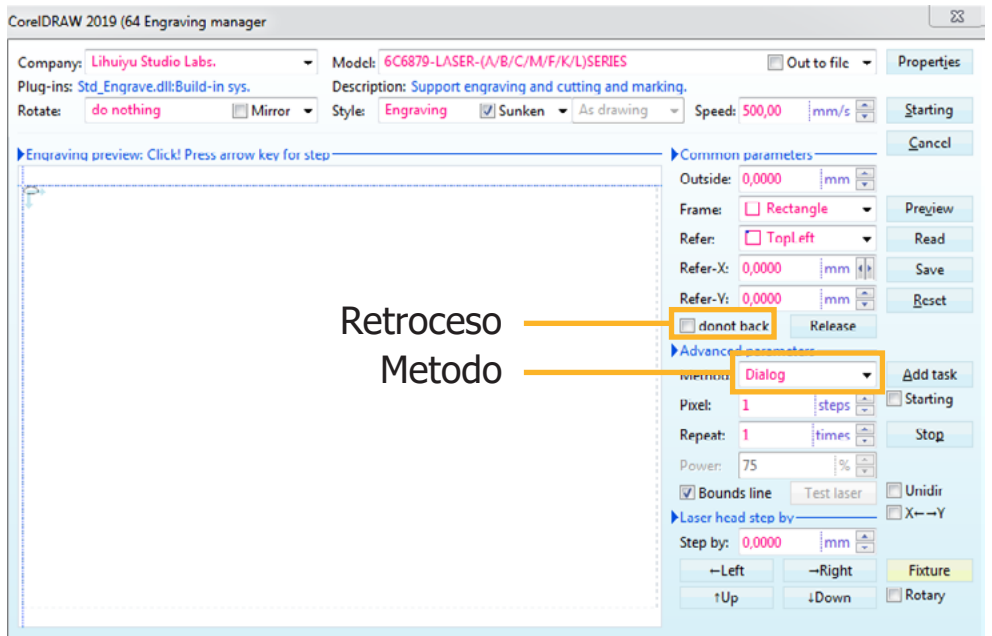

En la opción **Cutting,** encontraremos la ventana en la cual podremos configurar la desproporción de tamaño en el diseño para corte, en la casilla **Plotter units** colocamos las unidades 1000, este icono tiene como imagen una **cuchilla**.

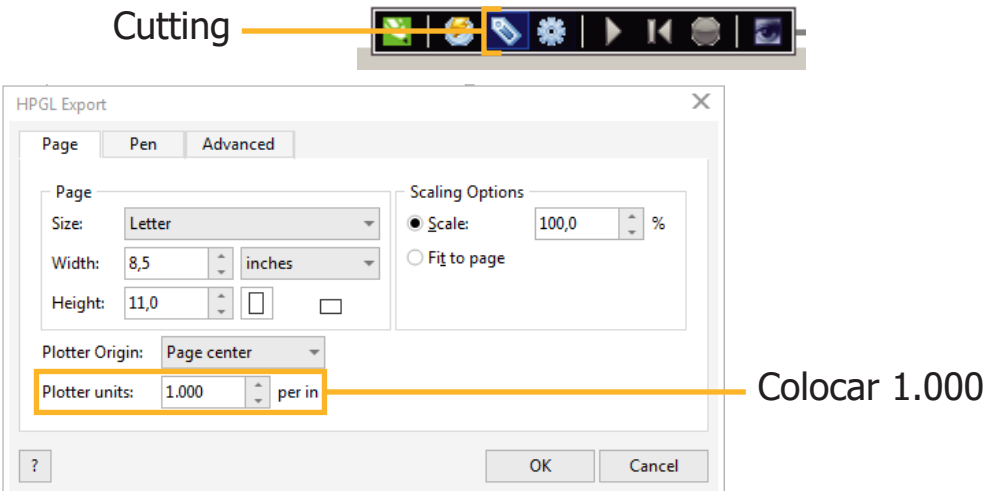

Al oprimir **Ok**, ingresamos a la interfaz de corte para poder configurar los parámetros de velocidad en el trabajo, además controlaremos el retroceso del cabezal y el método de comunicación entre órdenes.

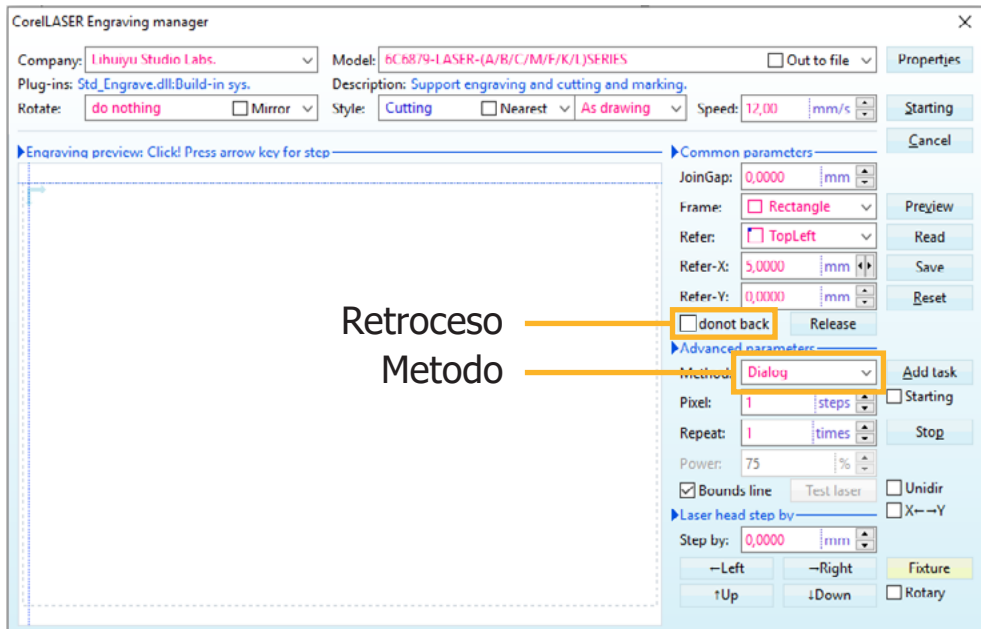

# **Funcionamiento básico.**

En nuestra caja de accesorios encontraremos una **USB de color naranja**, esta pieza es vital ya que sin ella no podemos poner en uso nuestro equipo, esta pieza es de vital importancia para el funcionamiento de nuestro equipo, está la debemos colocar en cualquier puerto en el equipo de computo para que la Mainboard de la maquina sea reconocida por el PC.

Ejecutamos nuestro plugin **CorelLaser**, para tener en cuenta, este programa funciona en conjunto con el software **CorelDraw** en cualquiera de sus versiones.

La interfaz de usuario es la misma que el software **CorelDraw**, el plugin de uso **CorelLaser** se adiciona como una barra de herramientas, conteniendo nuevas opciones para el funcionamiento de nuestra máquina láser, procederemos a configurar el equipo.

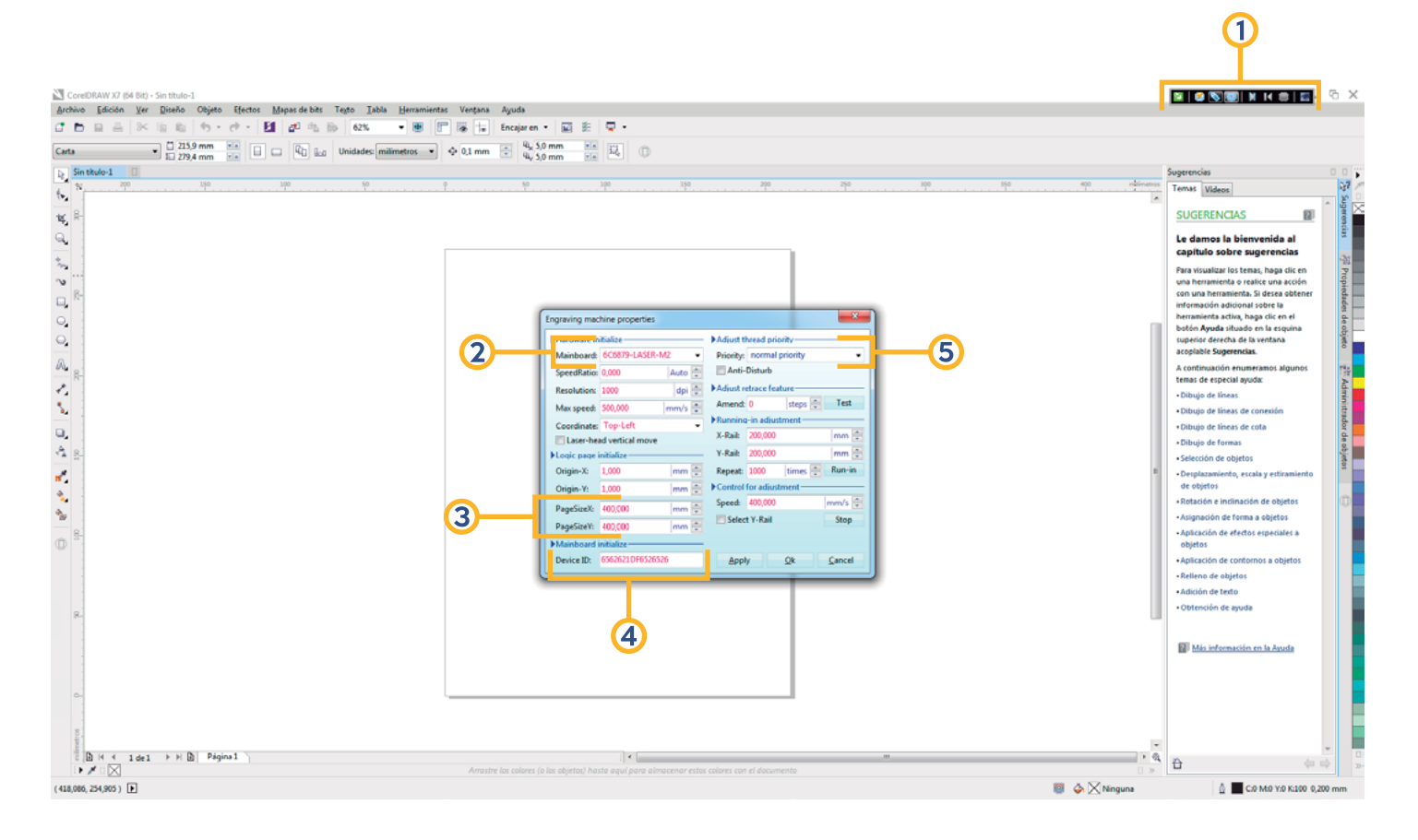

- **1.** Barra de herramientas CorelLaser.
- **2.** Mainboard NANO M2: **606879-LASER-M2**
- **3.** Área del trabajo en el Eje X Eje Y: **"PageSizeY: 400.000/PageSizeX: 400.000"**.
- **4.** Verificar el ID, que encontraremos en la Mainboard de la máquina, abriendo la tapa donde esta ubicado el panel de control.
- **5.** Tipo de prioridad: **normal priority**.

El **ID** único del equipo, lo podemos encontrar en la **Mainboard NANO M2**, para tener acceso a ella debemos retirar la tapa donde se ubica el panel de control del equipo, en el costado donde se ubica el cable **USB** podemos encontrar dicha pieza.

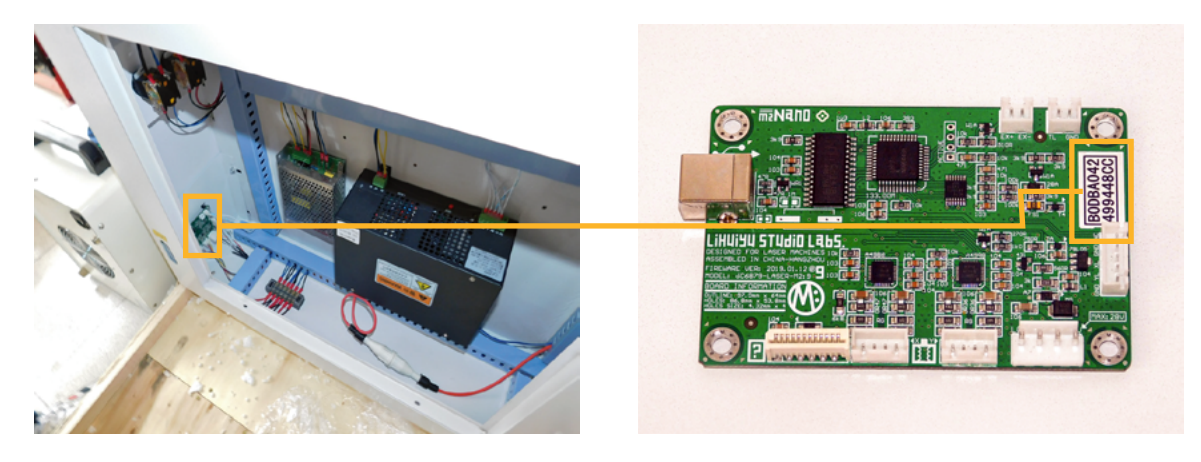

Para poder realizar el proceso de grabado en nuestro equipo, seleccionamos la pieza que deseamos trabajar y nos dirigimos a el icono **Engraving** que tiene forma de rayo.

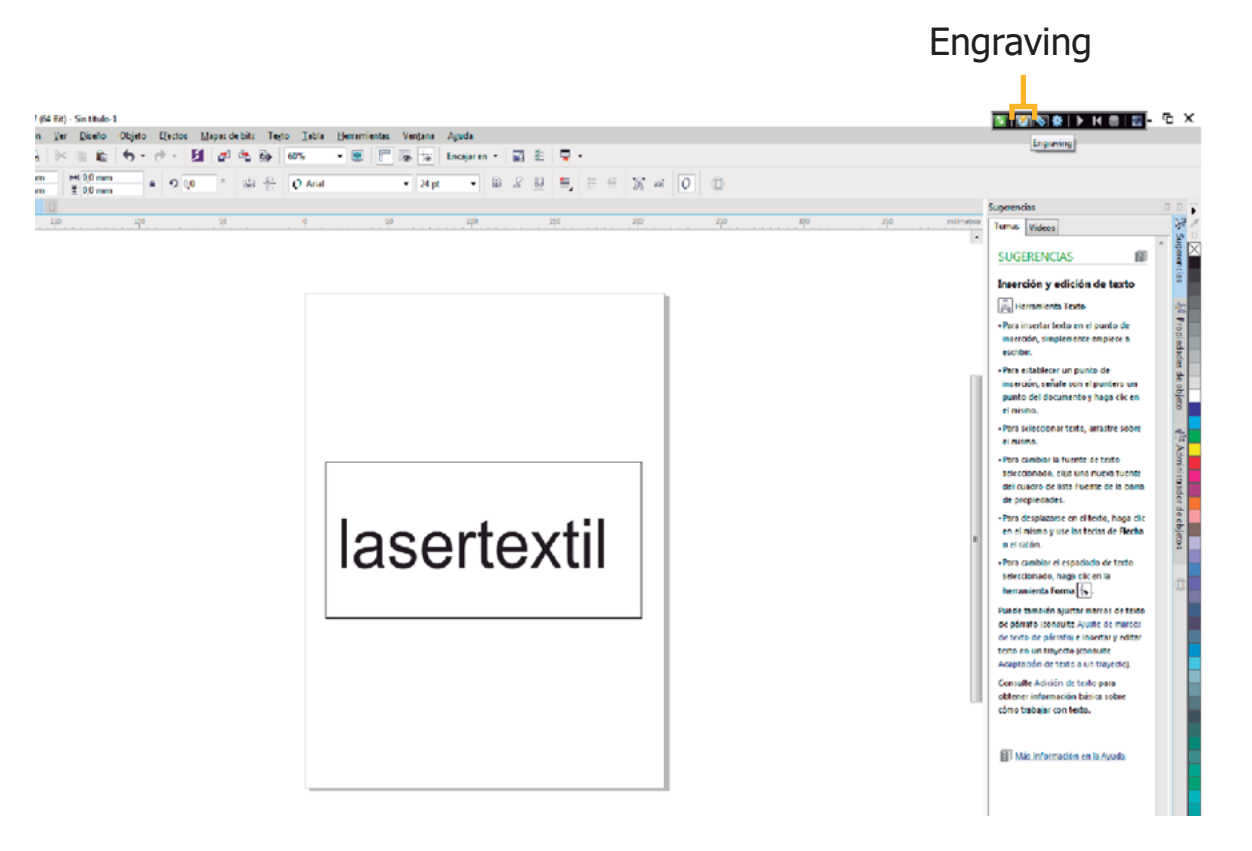

En esta ventana vamos a poder modificar los valores de **velocidad**, los parámetros dependen del tipo de acabado y profundidad que se desee lograr en el material, para esto, recomendamos que la velocidad sea superior a la potencia que se esta utilizando, lo que queremos lograr es que el material no sea atravesado por el haz de luz láser, al tener más velocidad el cabezal no permanece tanto tiempo en un mismo lugar, de esta manera logramos que el material obtenga un desgate superficial conocido como grabado, la potencia se va a manejar directamente desde el **panel de control** de la máquina, para iniciar presionamos **starting**.

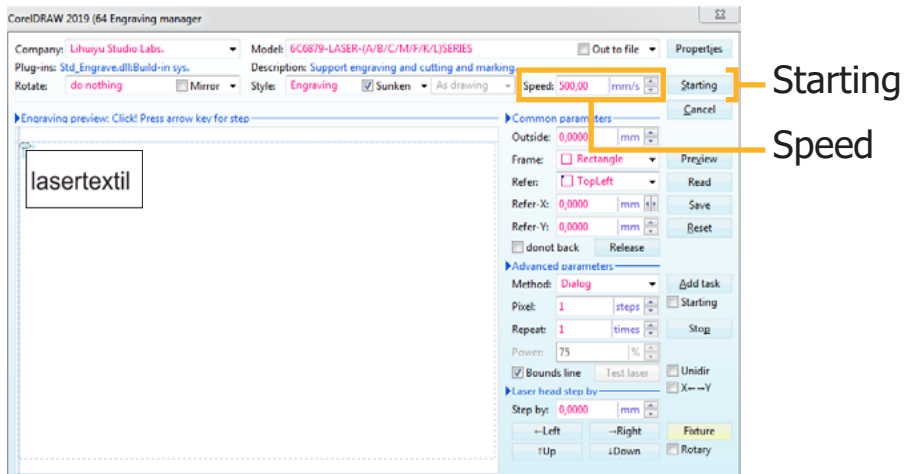

La ventana de corte es exactamente igual a la de grabado, en ella necesitamos que el cabezal permanezca **más tiempo** sobre la pieza y de esta manera poder atravesar el material, para esto la potencia tiene que ser mayor a la velocidad.

### **Panel**

En el panel de control de nuestra máquina vamos a encontrar **6 botones**, con ellos vamos a poder aumentar o disminuir la potencia del tubo láser CO2, estos valores se controlan en decenas, unidades y decimales, recomendamos que, los valores promedio ronden sobre 60% o 70% de la capacidad del tubo, porque al trabajar el tubo láser CO2 en su máxima potencia, constantemente reducira la vida útil de este elemento.

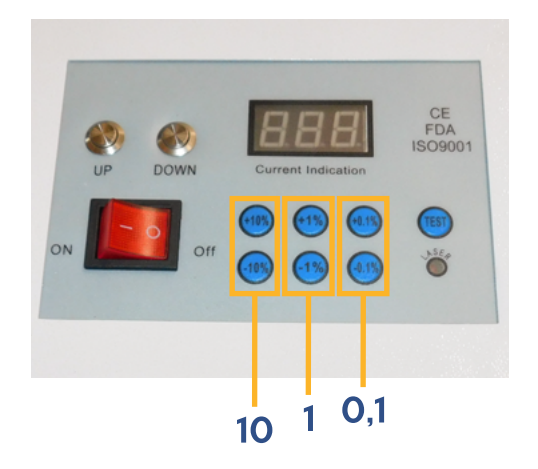

## **Concejos**

Cuando utilizamos los parámetros correctos, se pueden obtener acabados profesionales y de alta calidad, gracias a que el haz de luz láser reacciona con el material creando un grabado, genera líneas y curvas en el corte con excelente precisión, además de dejar el mínimo vestigio de humo en los bordes.

A continuación, daremos unos parámetros básicos de uso en los materiales más utilizados, cabe recalcar, la composición en la fabricación de cada material va a depender de cada empresa fabricante, los parámetros que exponemos a continuación no son 100% exactos, recomendamos crear una tabla de valores sobre el material que este trabajando e identificar potencias y velocidades adecuadas a su requerimiento.

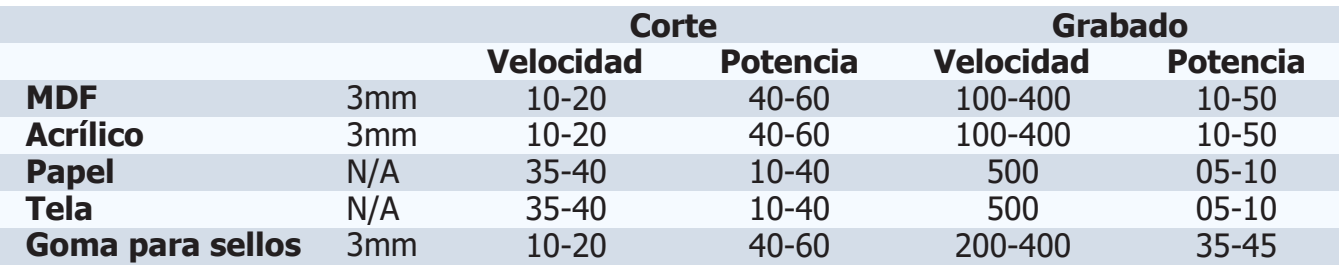

#### **Usos**

- **1. P.O.P:** Grabado en acrílico, MDF, goma para sellos, trofeos, cristal, vidrio, tarjetería.
- **2. Industria artesanal:** Madera, bambú, marfil, hueso, cuero, concha de mármol.
- **3. Industria téxtil:** Cuero natural, suero sintético, telas, grabado en prendas confeccionadas, grabado de patrones de alta calidad y definición.
- **4. Industria de modelos:** Corte y grabado de molduras, modelos a escala, corte de planchas.
- **5. Industria de identificación de productos:** Placas de identificación de equipos en materiales no metálicos, productos anti-falsificación.
- **6. Otras industrias:** Grabado en mármol, granito, vidrio, cristal, metal anodizado.

**Nota:** El haz de luz láser CO2, corta y graba diferentes tipos de materiales **no metálicos**.

En el siguiente link encontrará el funcionamiento, recomendaciones y consejos de uso en el programa https://www.youtube.com/watch?v=uQnubgAKGWA&ab\_channel=Servicolombia-LasertextilDC

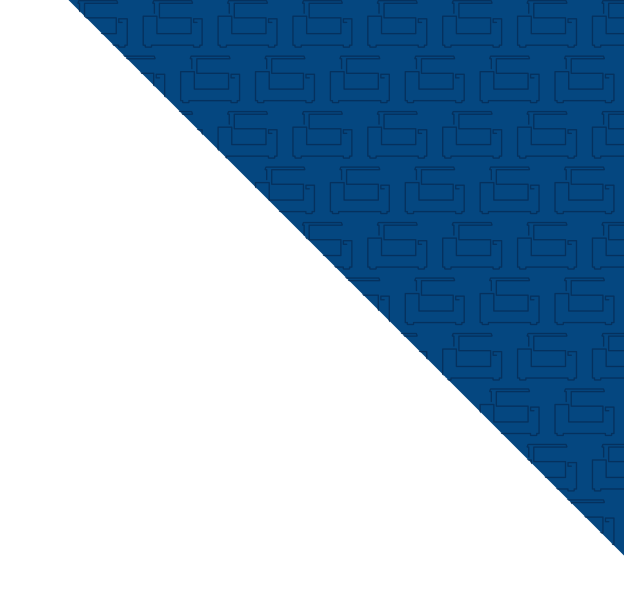

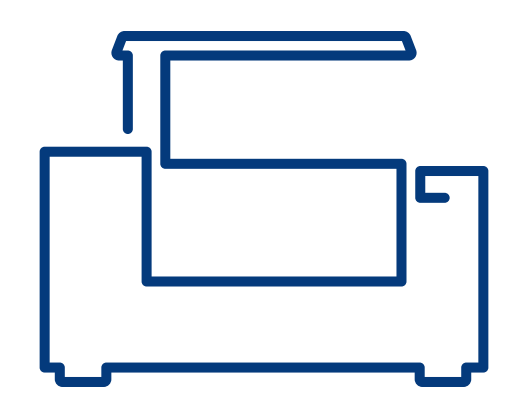

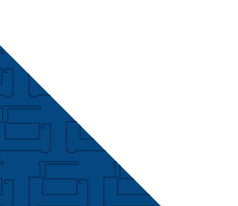